# Abilita prenotazione licenza specifica per CUCM versione 12.5 J.

## Sommario

Introduzione **Prerequisiti Requisiti** Componenti usati Premesse Modalità di valutazione dell'istanza del prodotto **Procedura Verifica** Rimuovi licenze o istanza del prodotto Risoluzione dei problemi Informazioni correlate

### Introduzione

Questo documento descrive la prenotazione di licenze specifiche per Cisco Unified Communications Manager (CUCM) versione 12.5.

# **Prerequisiti**

### **Requisiti**

Cisco raccomanda la conoscenza dei seguenti argomenti:

• CUCM versione 12.5

Nota: per abilitare l'opzione di prenotazione licenze specifiche per il proprio account, aprire una richiesta di assistenza in team che gestisce le licenze.

### Componenti usati

Le informazioni di questo documento si basano sulla versione 12.5 di Cisco Call Manager

Le informazioni discusse in questo documento fanno riferimento a dispositivi usati in uno specifico ambiente di emulazione. Su tutti i dispositivi menzionati nel documento la configurazione è stata ripristinata ai valori predefiniti. Se la rete è operativa, valutare attentamente eventuali conseguenze derivanti dall'uso dei comandi.

## Premesse

La prenotazione delle licenze specifiche è una funzione utilizzata nelle reti a protezione avanzata.

Fornisce un metodo per distribuire una licenza software su un dispositivo (istanza prodotto - Unified Communications Manager) senza comunicare le informazioni di utilizzo.

Èpossibile specificare e riservare licenze perpetue o basate sulla durata a fronte del prodotto Unified Communications Manager. Dopo lo scambio del codice di autorizzazione, non è necessaria la sincronizzazione regolare del prodotto fino a quando non vengono apportate modifiche nella prenotazione. Le licenze riservate rimangono bloccate in Cisco Smart Software Manager a meno che non vengano rilasciate dal prodotto con un codice restituito.

Questa funzione è disponibile dalla CLI, non è disponibile alcuna opzione GUI al momento.

### Modalità di valutazione dell'istanza del prodotto

Dopo l'installazione, Unified Communications Manager viene eseguito durante il periodo di valutazione di 90 giorni. Al termine del periodo di valutazione, Unified Communications Manager non consente l'aggiunta di nuovi utenti o dispositivi fino a quando non vengono registrati nel satellite Cisco Smart Software Manager o Cisco Smart Software Manager.

Nota: il periodo di valutazione è precedente alla registrazione del prodotto.

## **Procedura**

Di seguito viene riportata la procedura per abilitare la funzionalità di prenotazione licenze specifiche:

Passaggio 1. Il dispositivo non è connesso a Internet e si trova nello stato non registrato.

Passaggio 2. Usare la CLI per abilitare la funzione e ottenere un codice di richiesta di prenotazione licenze.

admin:license smart reservation enable License reservation mode is enabled successfully. admin:license smart reservation request P:UCM,S:cc920,U:e53fc968-0253-4d61-a355-ba908a6cc920 --> UDI

Passaggio 3. Accedere a CSM (Cisco cloud service) e immettere il codice di prenotazione.

Cisco Software Central > Smart Software Licensing

Feedback Support Help

#### **Smart Software Licensing**

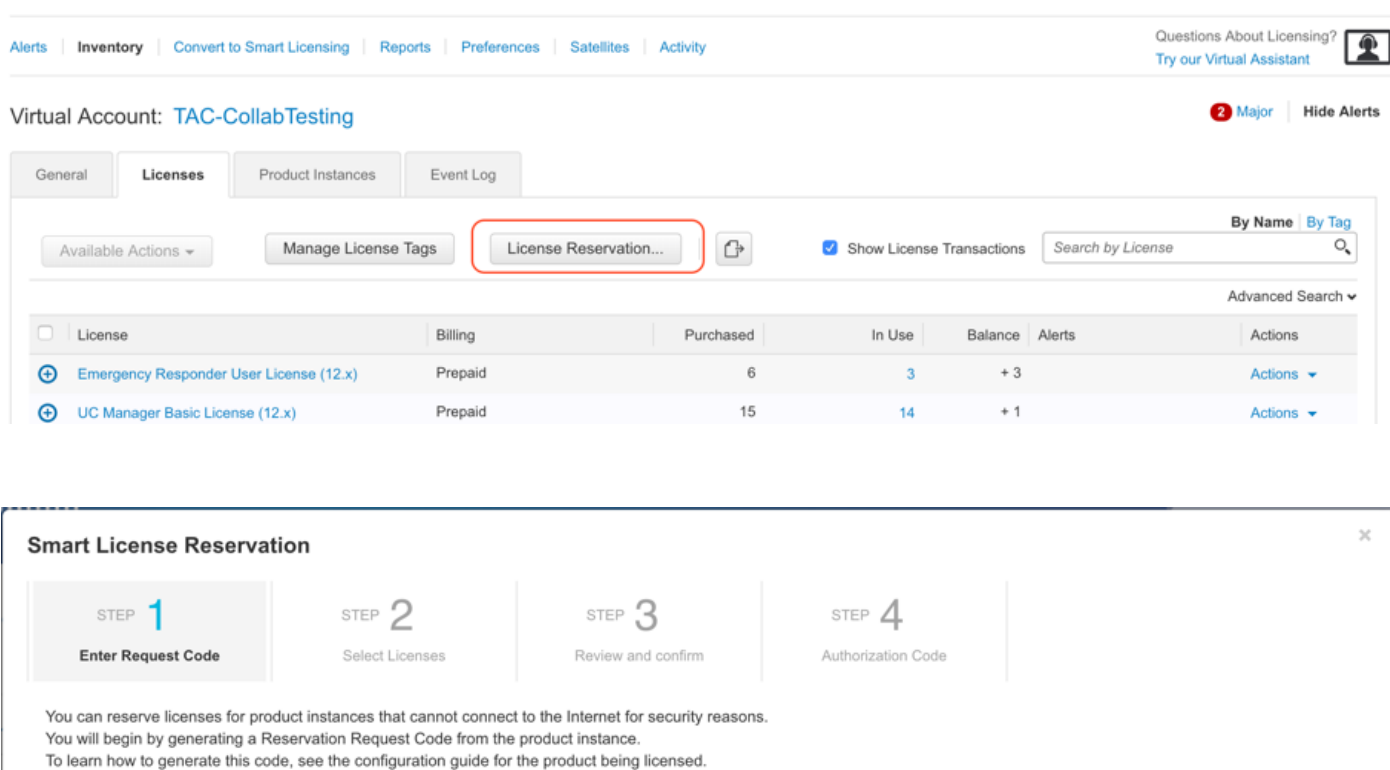

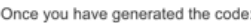

1) Enter the Reservation Request Code below

2) Select the licenses to be reserved

3) Generate a Reservation Authorization Code

4) Enter the Reservation Authorization Code on the product instance to activate the features

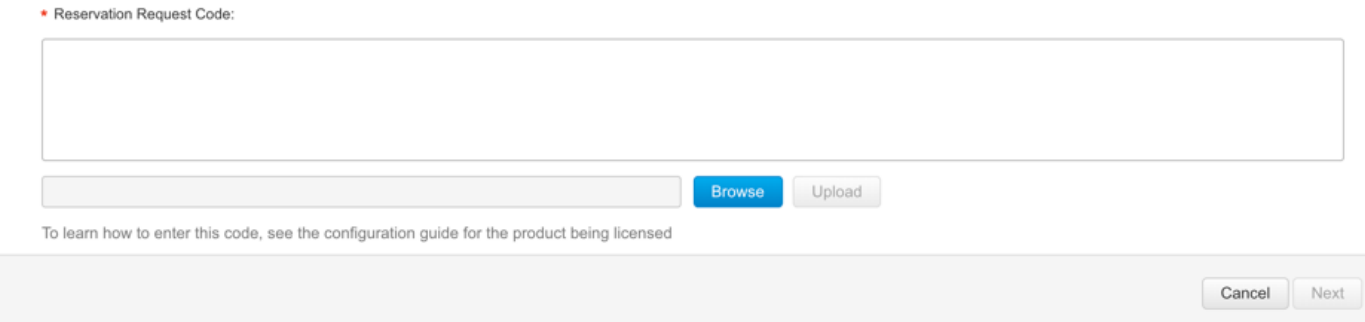

Passaggio 4. Selezionare le licenze da acquistare e riservare per questo dispositivo.

Passaggio 5. Viene generato un codice di autorizzazione contenente un elenco di tag di diritto e conteggi che possono essere utilizzati nell'istanza del prodotto.

Passaggio 6. Riportare il codice di autorizzazione nell'istanza del prodotto e utilizzare la CLI per installarlo.

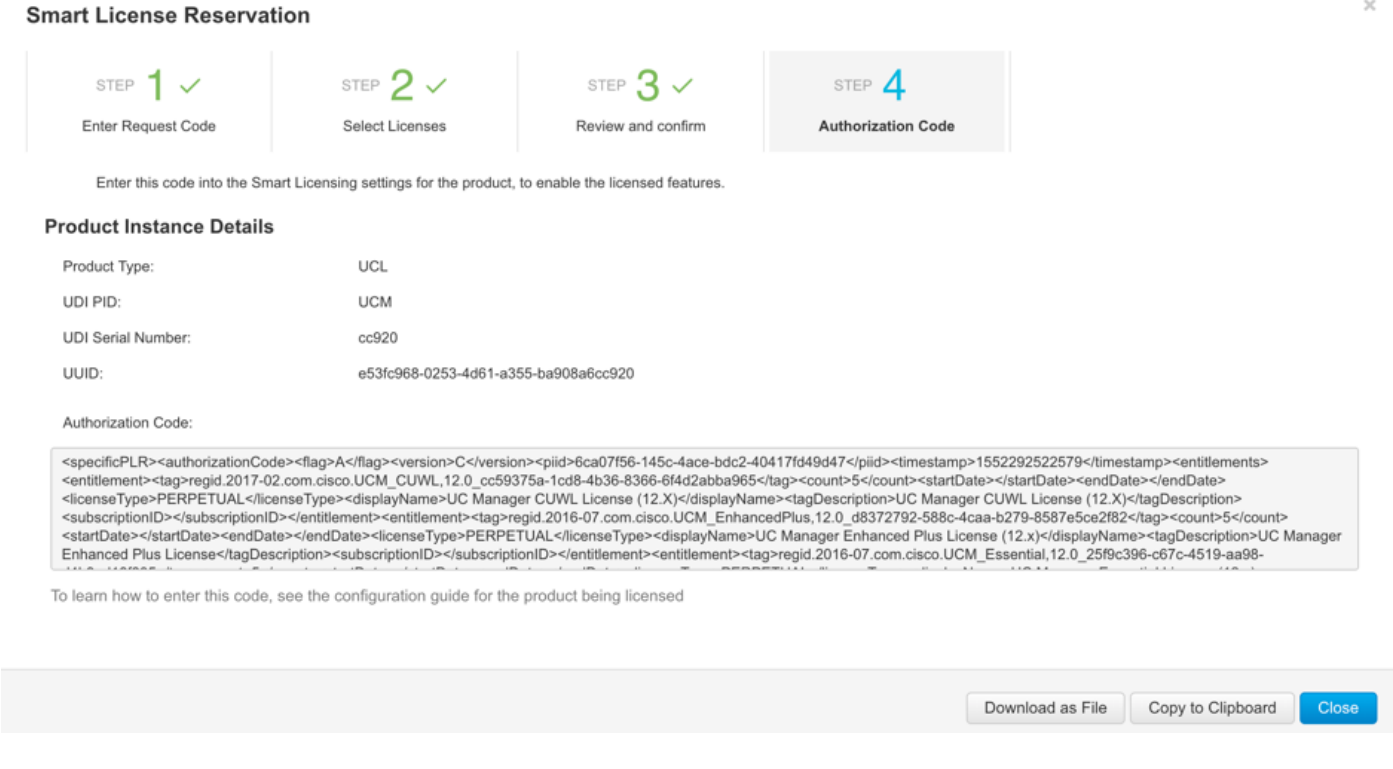

### admin:installazione di license smart Reservation

```
license smart reservation install "
```
**"**

Installazione del codice di autorizzazione completata.

Passaggio 7. Se è necessario ottenere più licenze per l'istanza del prodotto, è possibile farlo dal portale CSM per aggiornare la licenza riservata e ottenere un nuovo codice di autorizzazione.

Copiare il codice di autorizzazione nell'istanza di produzione ed eseguire il comando license smart reserve install <authorization-code> per installare.

Il codice di conferma viene generato sul prodotto dopo la corretta installazione del codice di autorizzazione.

Copiare il codice di conferma nel CSSM e inserirlo per completare l'aggiornamento della prenotazione.

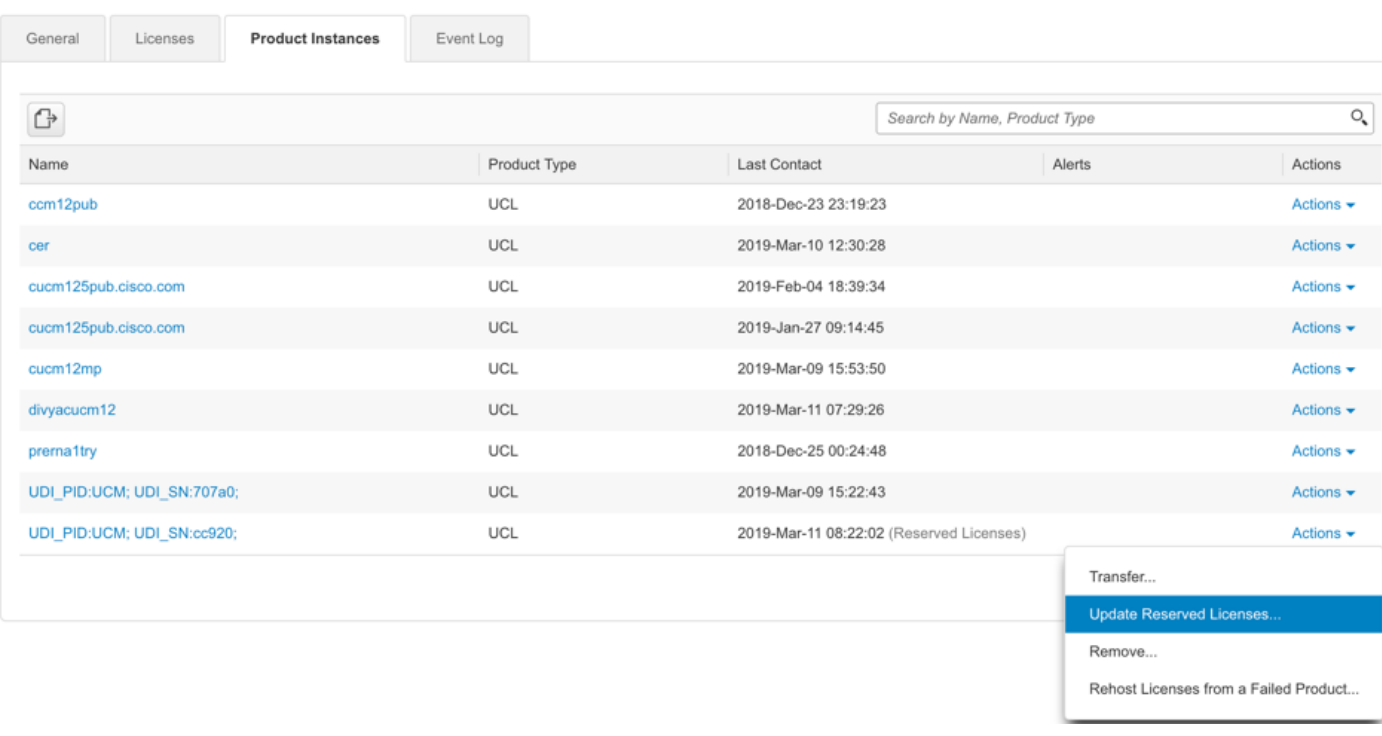

license smart reservation install **"**

 **"**

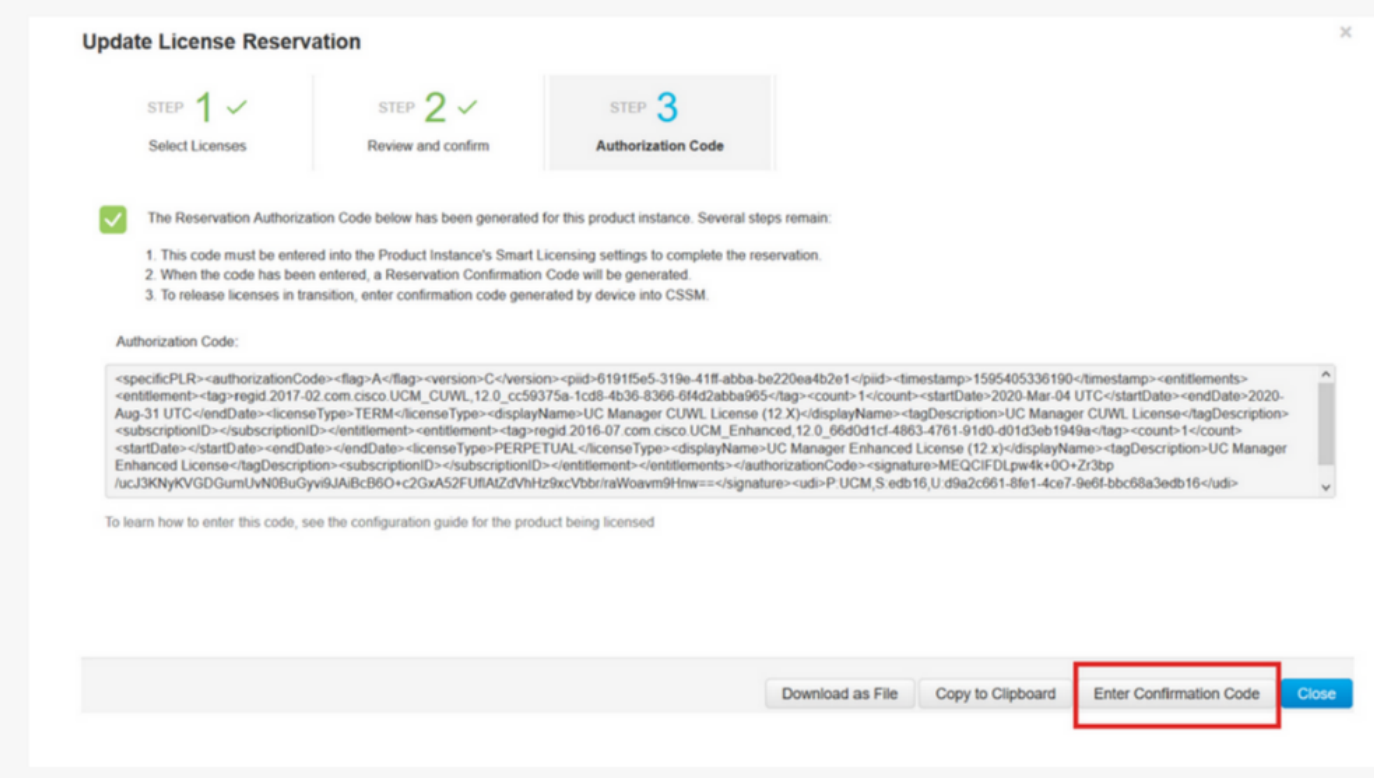

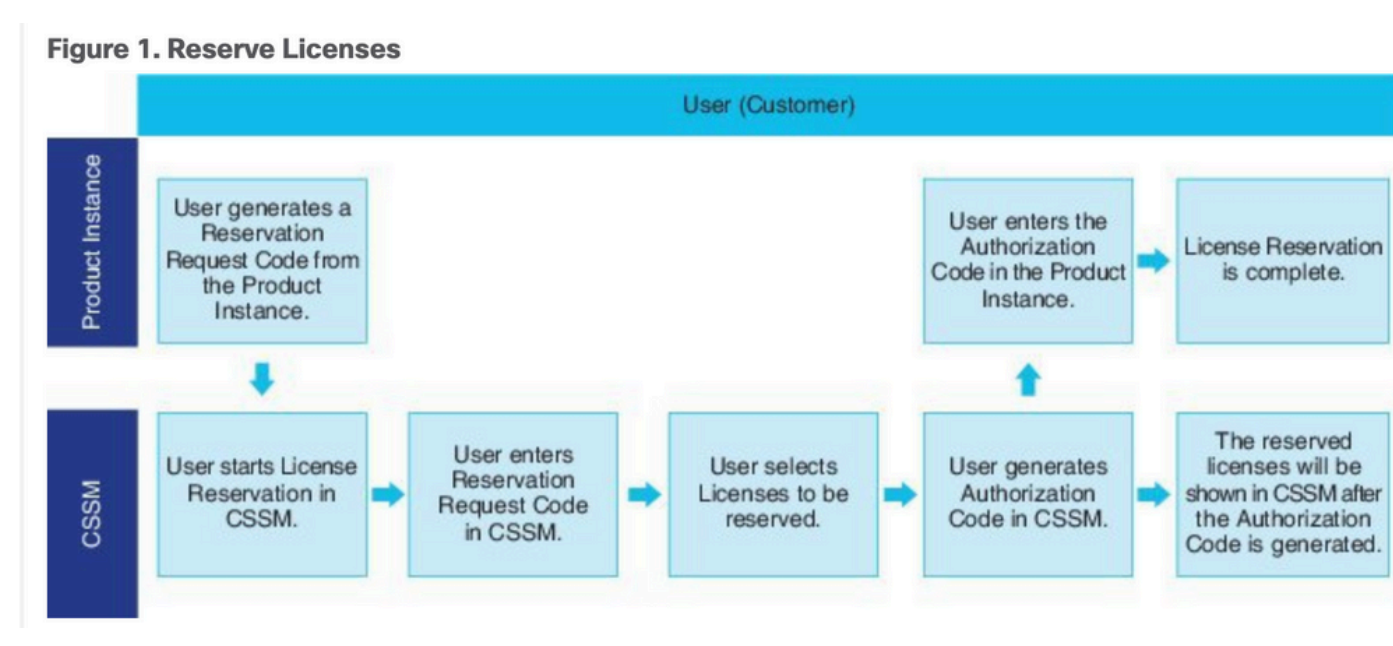

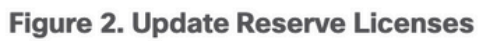

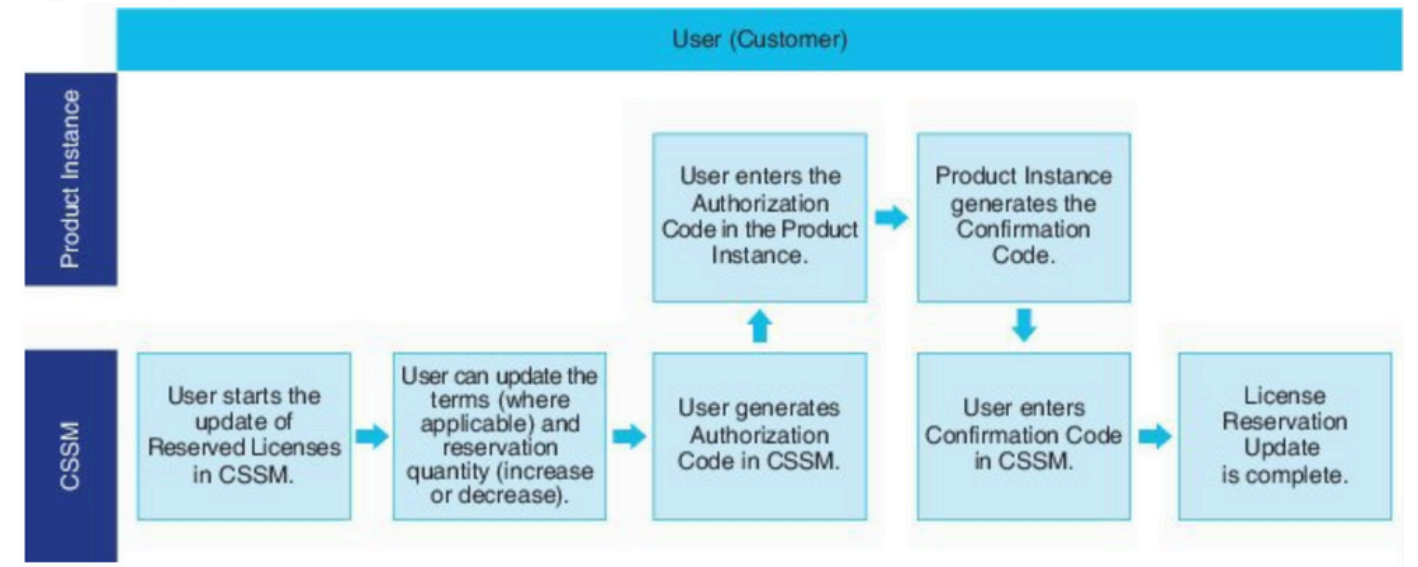

## **Verifica**

In questa immagine, viene visualizzata l'interfaccia grafica di CUCM con la funzione di prenotazione intelligente delle licenze abilitata.

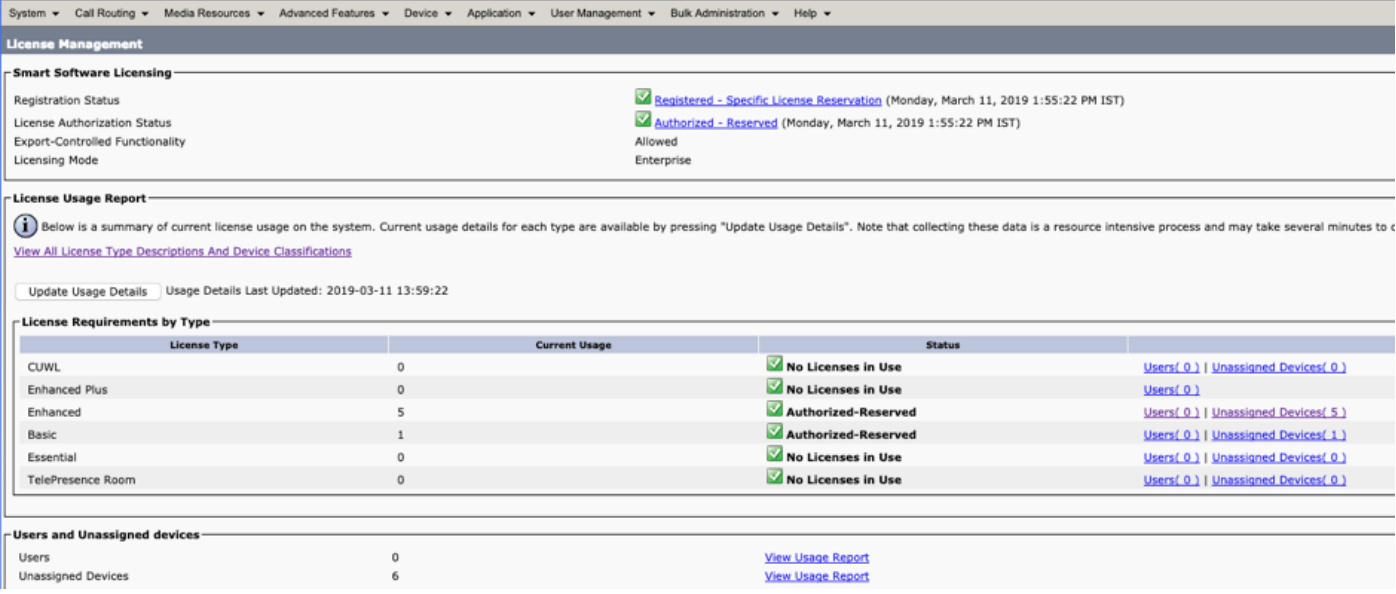

Nota: l'annullamento della registrazione dell'istanza del prodotto non può funzionare in caso di Smart License Reservation Feature. È sempre possibile restituire la licenza con i comandi elencati di seguito, a seconda degli scenari.

### Rimuovi licenze o istanza del prodotto

Quando le licenze sono riservate su un'istanza del prodotto (Unified Communications Manager), è possibile rimuovere il prodotto dallo smart account e rilasciare tutte le licenze riservate per tale istanza (Unified Communications Manager) in due modi.

L'istanza del prodotto è operativa (rimozione regolare):è possibile restituire l'autorizzazione Prenotazione licenza specifica creando un codice di restituzione Prenotazione nell'istanza del prodotto (che rimuove il codice di autorizzazione) e quindi immettere il codice di restituzione Prenotazione in Cisco Smart Software Manager.

L'istanza del prodotto non è operativa (errore/RMA o a causa della distruzione della VM/del contenitore):è necessario contattare TAC, che può rimuovere l'istanza del prodotto dal proprio account smart.

#### Figure 3. Remove a Product Instance - Unified Communications Manager

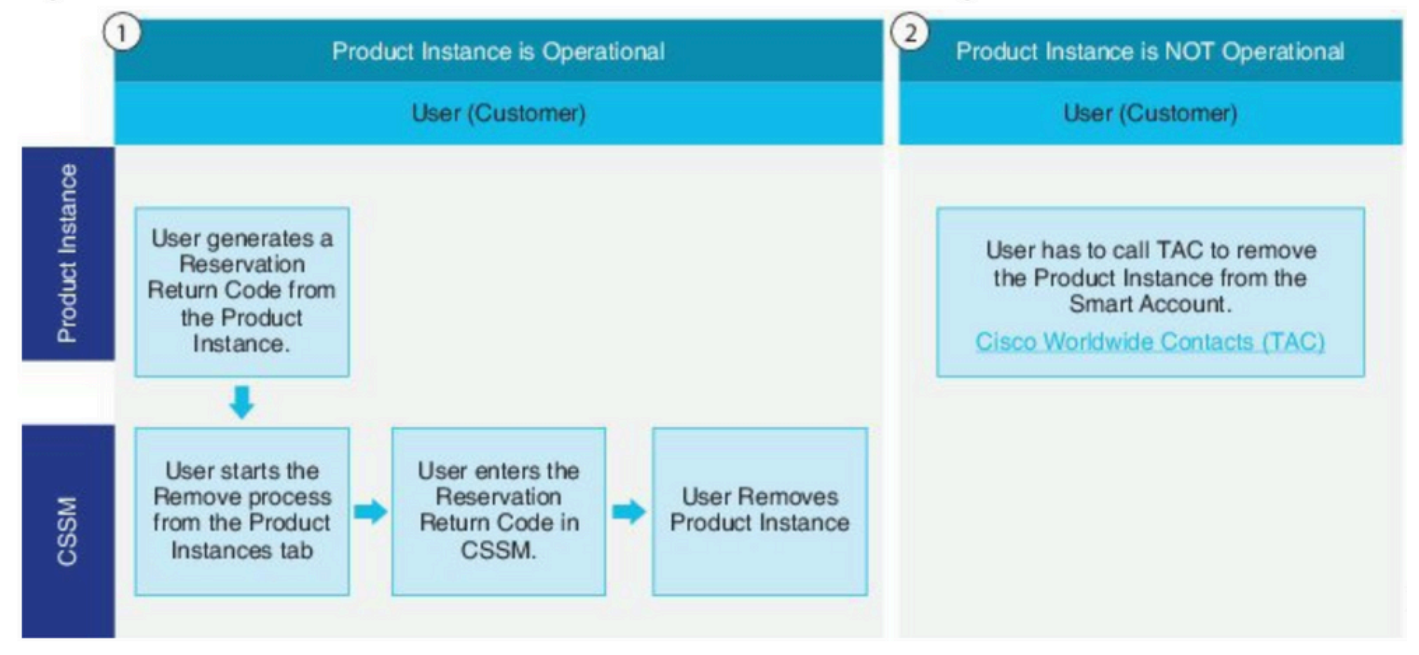

admin:restituzione prenotazione smart licenza

Utilizzare questa procedura per generare un codice di ritorno da immettere in Cisco Smart Software Manager per restituire le licenze al pool di account virtuali e rimuovere l'istanza del prodotto da CSM.

- Dalla console di amministrazione di Cisco Unified CM, eseguire il comando license smart reserve return.
- Copiare il codice restituito prenotazione in CSM e rimuovere l'istanza del prodotto.

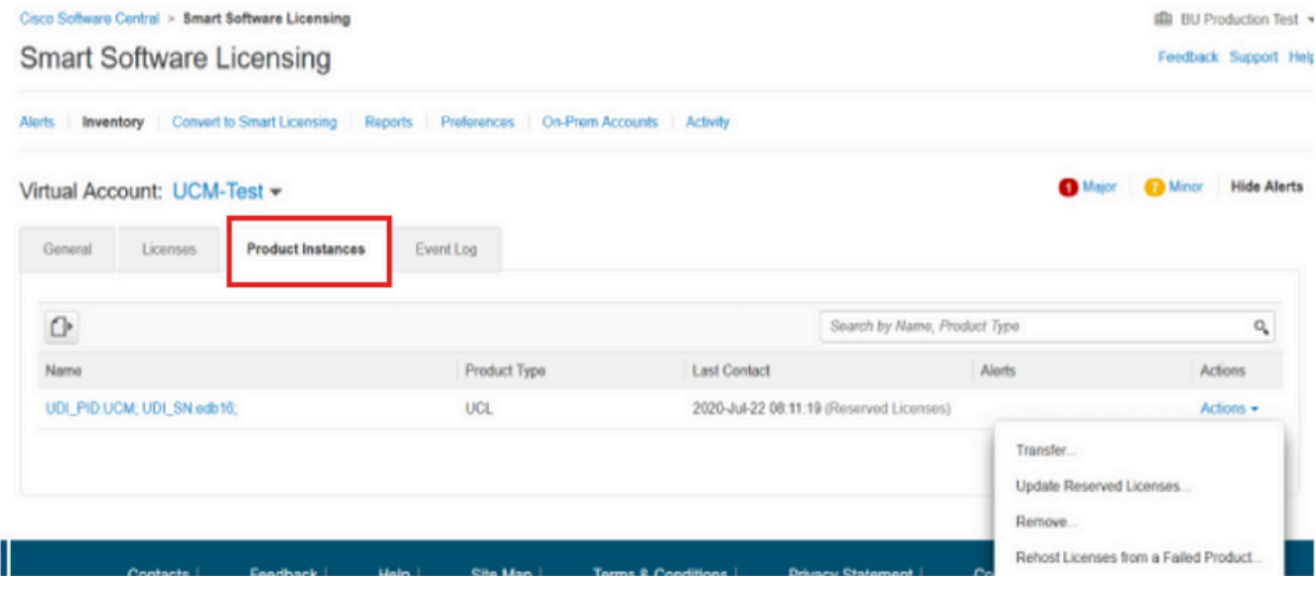

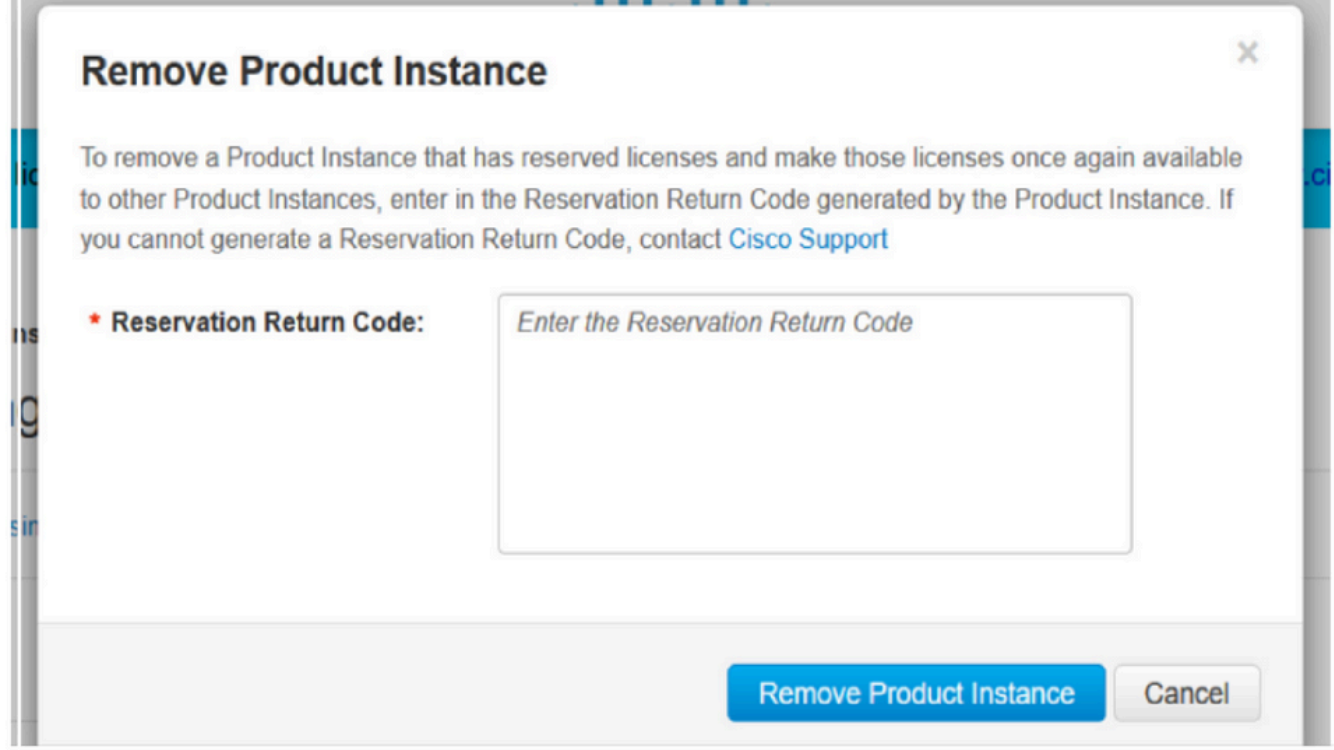

FRANC

license smart reserve return-authorization <codice-autorizzazione>

Utilizzare questa procedura per generare un codice restituito per il codice di autorizzazione non ancora installato. Il codice restituito deve essere immesso in Cisco Smart Software Manager per restituire le licenze al pool di account virtuali e rimuovere l'istanza del prodotto da CSM.

- Dalla console di amministrazione di Cisco Unified CM, eseguire il comando license smart reserve return-authorization<codice-autorizzazione>.
- Copiare il codice restituito prenotazione in CSM e rimuovere l'istanza del prodotto.

## Risoluzione dei problemi

In caso di problemi, è necessario raccogliere i seguenti log:

- I log degli Smart Agent fanno parte di slm.log (activelog/cm/trace/slm/log4j/slm.log)
- I log delle chiamate iniziali sono scritti in: activelog/cm/trace/slm/log4j/gch.logactivelog/cm/trace/slm/log4j/tp.log

## Informazioni correlate

- [Guida alla configurazione del sistema per Cisco Unified Communications Manager, versione](/content/en/us/td/docs/voice_ip_comm/cucm/admin/12_5_1SU2/systemConfig/cucm_b_system-configuration-guide-1251su2/cucm_b_system-configuration-guide-for-cisco-1251su2_chapter_01.html#concept_55037212E9B4C9A205F9E704BBC18F61) [12.5\(1\)SU2](/content/en/us/td/docs/voice_ip_comm/cucm/admin/12_5_1SU2/systemConfig/cucm_b_system-configuration-guide-1251su2/cucm_b_system-configuration-guide-for-cisco-1251su2_chapter_01.html#concept_55037212E9B4C9A205F9E704BBC18F61)
- [Documentazione e supporto tecnico Cisco Systems](https://www.cisco.com/c/it_it/support/index.html)

### Informazioni su questa traduzione

Cisco ha tradotto questo documento utilizzando una combinazione di tecnologie automatiche e umane per offrire ai nostri utenti in tutto il mondo contenuti di supporto nella propria lingua. Si noti che anche la migliore traduzione automatica non sarà mai accurata come quella fornita da un traduttore professionista. Cisco Systems, Inc. non si assume alcuna responsabilità per l'accuratezza di queste traduzioni e consiglia di consultare sempre il documento originale in inglese (disponibile al link fornito).